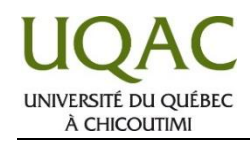

Si un enseignant vous enseignera à distance via l'application Zoom, peut-être qu'il vous aura envoyé, par courriel, les informations pour vous brancher à sa réunion Zoom. Mais, si votre enseignant ne vous a pas envoyé les informations par courriel, possiblement que c'est parce qu'il a versé les informations dans son cours Moodle.

Dans ce cas :

- 1. Vous brancher à votre compte Moodle en suivant la procédure suivante : [https://www.uqac.ca/tutoriel/guides/moodle\\_3\\_etudiants.pdf](https://www.uqac.ca/tutoriel/guides/moodle_3_etudiants.pdf)
- 2. Une fois branché à Moodle, cliquer sur l'onglet « **Mes cours** » et cliquer sur le cours de l'enseignant en question :

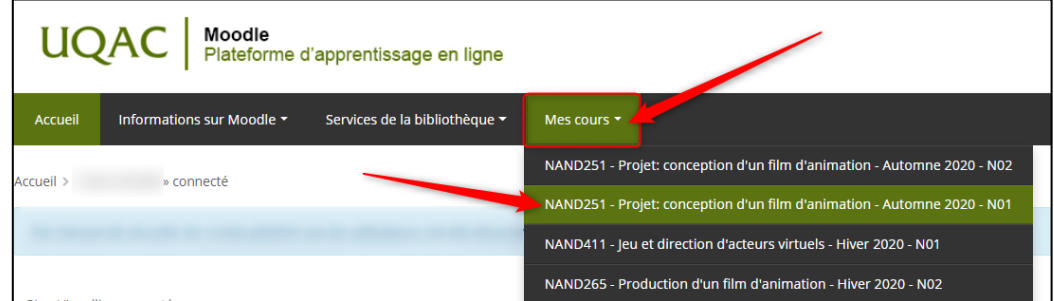

3. Une fois branché à votre cours Moodle, les informations de branchement à votre cours via Zoom devraient apparaître sous cette forme (mais notez que chaque enseignant est libre de choisir la forme de son choix). Donc, pour vous brancher à la rencontre Zoom via le lien dans Moodle, il suffit de cliquer sur le lien figurant sous cette forme;

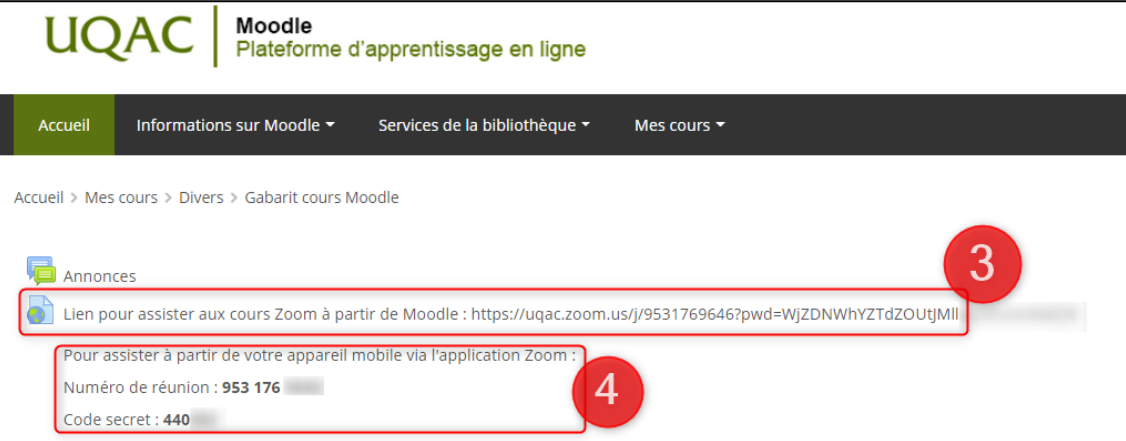

4. Si vous désirez vous y brancher plutôt avec votre appareil mobile, il vous suffit de télécharger l'application Zoom sur votre appareil mobile, ouvrir l'application, cliquer sur « **Rejoindre une réunion** », entrer le numéro de réunion et le code secret se retrouvant ici, et vous serez branché à la rencontre Zoom.

*Si l'enseignant a configuré une « file d'attente » dans ses paramètres Zoom, il se peut que vous ayez accès à la rencontre uniquement lorsqu'il aura cliqué sur le bouton « Admettre » lorsque vous vous connecterez. Vous aurez accès à la rencontre dès qu'il aura cliqué sur ce bouton.*

Si vous avez des questions, commentaires ou suggestions, n'hésitez pas à communiquer PAR COURRIEL avec le Centre de soutien à la prestation virtuelle de cours :  $\boxtimes$  prestation\_virtuelle@uqac.ca